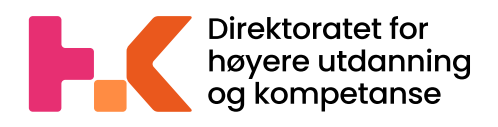

2022 22

# **Veileder for rapportering av studentdata til Database for statistikk om høyere utdanning – Fagskoler (DBH-F)**

Dataleveringsportalen - DIMP

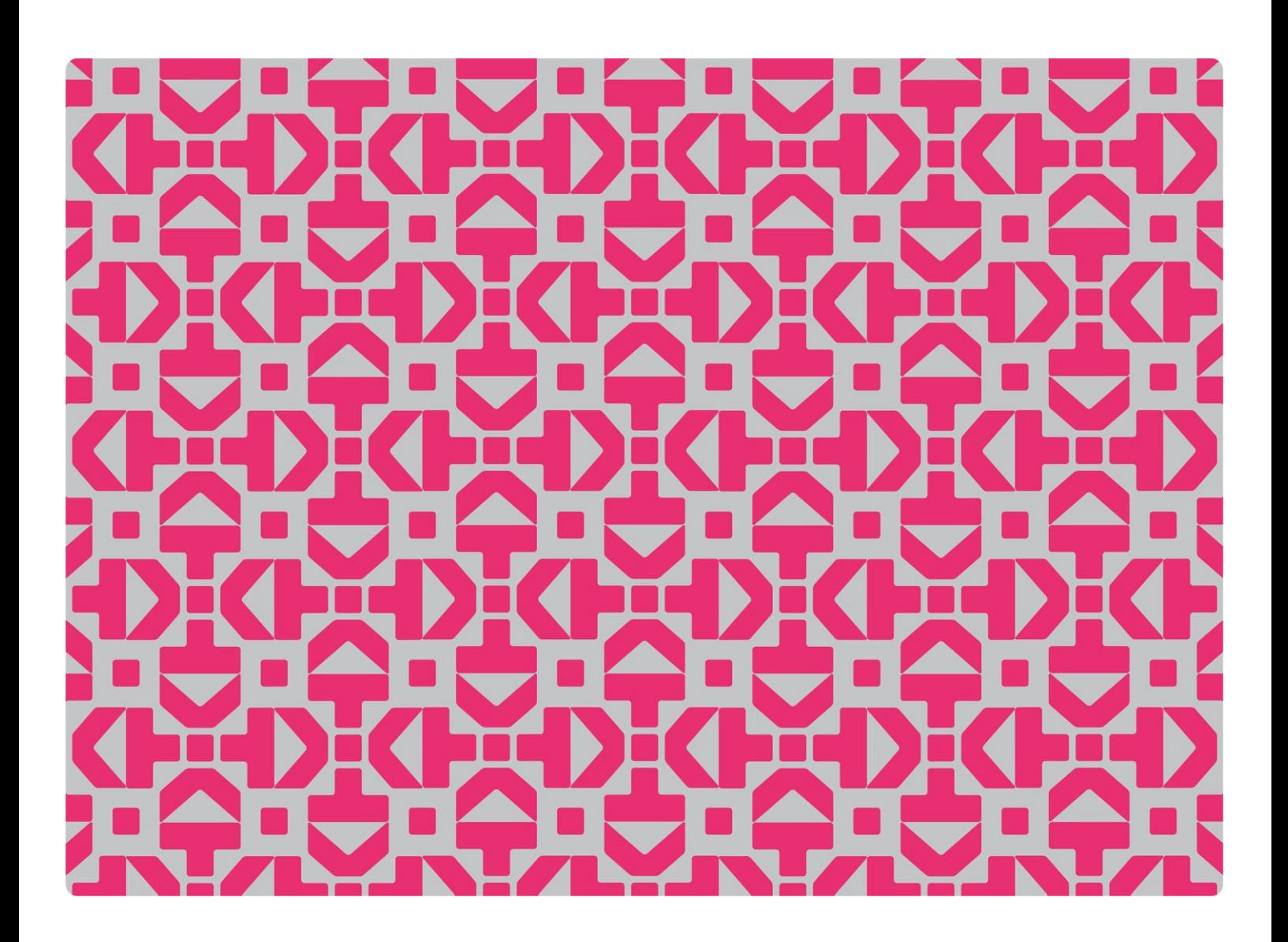

## **Veileder for rapportering av studentdata til Database for statistikk om høyere utdanning – Fagskoler (DBH-F)**

Dataleveringsportalen - DIMP

## **Innhold**

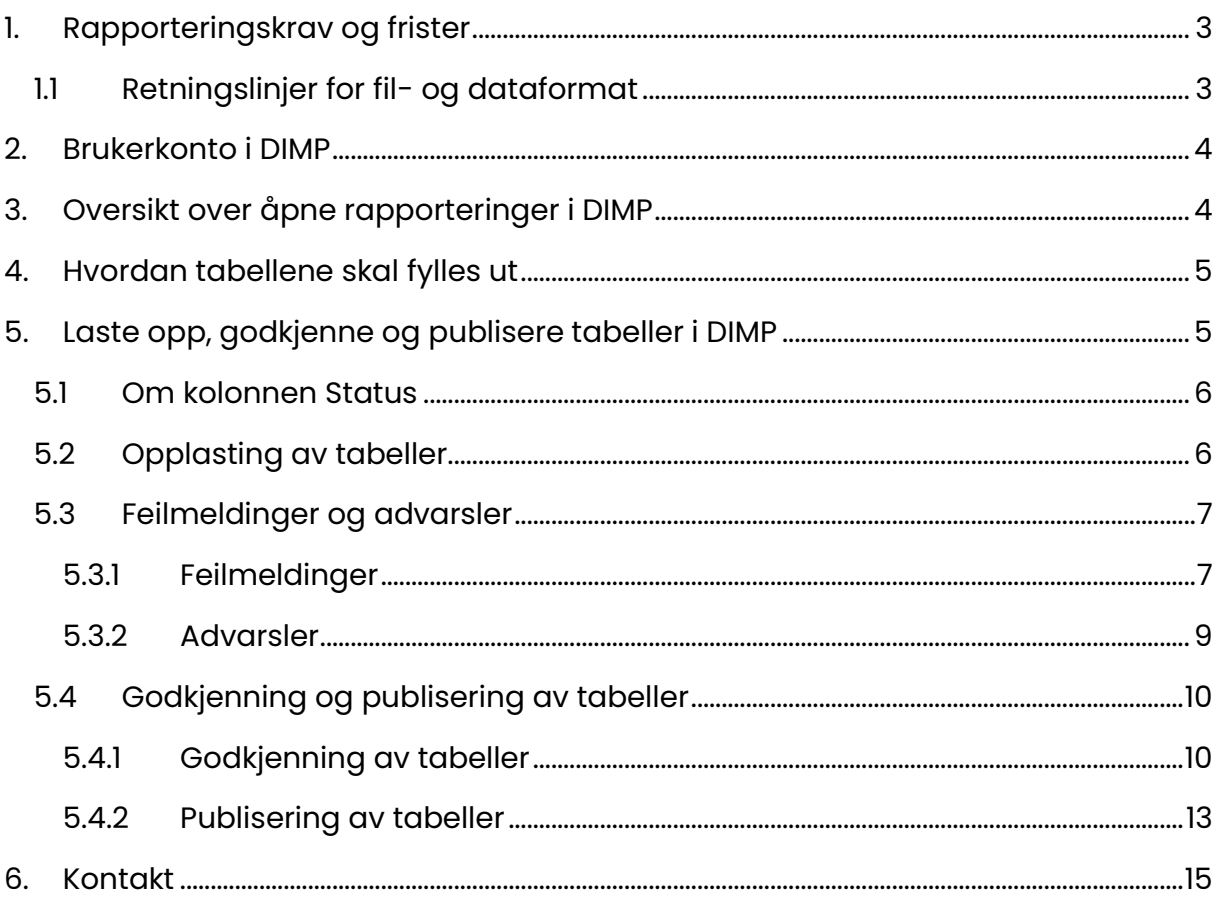

## <span id="page-3-0"></span>**1. Rapporteringskrav og frister**

*Det er et ledelsesansvar at fagskolen selv kvalitetssikrer data i forkant av rapporteringsfristen slik at dataene kan lastes opp, godkjennes og publiseres innen fristen.*

I forkant av at en rapporteringsfrist åpner for rapportering i dataleveringsportalen vår (DIMP), vil registrerte brukere i DIMP, med rettigheter for å rapportere studentdata, motta en e-post med nødvendig informasjon fra DBH-F.

Fagskolen kan selv følge med på rapporteringsfrister her: <https://fagskole.hkdir.no/rapportering/frister>

Oversikt over rapporteringsfrister som er åpne for levering: <https://fagskole.hkdir.no/rapportering/rappkrav?skolenr=-1&varstall=2022>

På nettsiden over åpne rapporteringsfrister, velger du fagskole og årstall for dataene som rapporteringen gjelder for.

#### Rapporteringskrav

Denne siden viser en oversikt over data som institusjonene skal rapportere til DBH Fagskolestatistikk. Kravene er satt av Kunnskapsdepartementet, SSB, Lånekassen, NOKUT, Nasjonalt fagskoleråd, DIKU og fagskolene selv. Merk at årstall henviser til det året de rapporterte dataene gjelder for.

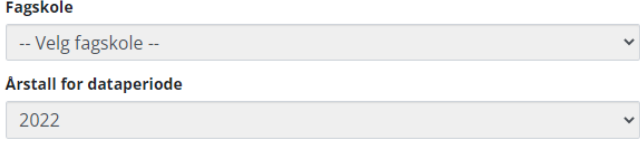

#### Du vil da få opp hvilke data som skal leveres:

### Frist: 15. aug. 2022

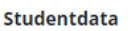

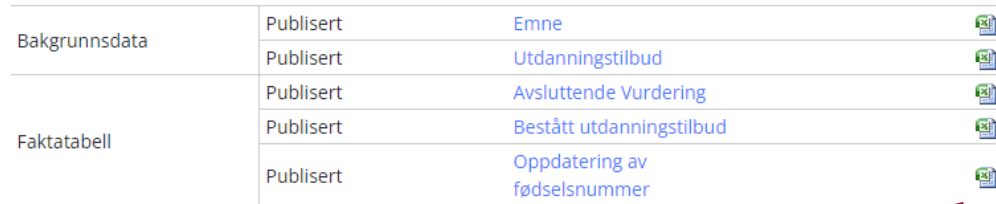

### <span id="page-3-1"></span>**1.1 Retningslinjer for fil- og dataformat**

Fagskolene kan levere data på to måter:

1) Ved å bruke Excel-malene som ligger tilgjengelig på nettsiden vår

2) For de fagskolene som benytter studieadministrativt system, kan filene leveres som tekstfiler. Krav til filformat og data på tekstfilene finner du her: <https://fagskole.hkdir.no/rapportering/format>

#### **Hver fil blir heretter omtalt som Tabell.**

Under rapporteringen gjennomfører fagskolen selv disse fire trinnene:

- 1. Fylle ut tabellene og kvalitetssikre dataene
- 2. Laste opp tabellene i databasen (via DIMP)
- 3. Sjekke og godkjenne tabellene (via DIMP)
- 4. Publisere tabellene på nett (via DIMP)

## <span id="page-4-0"></span>**2. Brukerkonto i DIMP**

For å kunne rapportere i DIMP trenger fagskolen en brukerkonto. Dersom du er usikker på tilganger og rettigheter for din fagskole, kan du følge denne lenken: [https://dbh.hkdir.no/static/files/dokumentasjon/dimp/Veiledning\\_Hvordan\\_F%C3](https://dbh.hkdir.no/static/files/dokumentasjon/dimp/Veiledning_Hvordan_F%C3%A5_Tilgang.pdf) [%A5\\_Tilgang.pdf](https://dbh.hkdir.no/static/files/dokumentasjon/dimp/Veiledning_Hvordan_F%C3%A5_Tilgang.pdf)

Du logger inn i DIMP her:<https://dbh.hkdir.no/dimp/login>

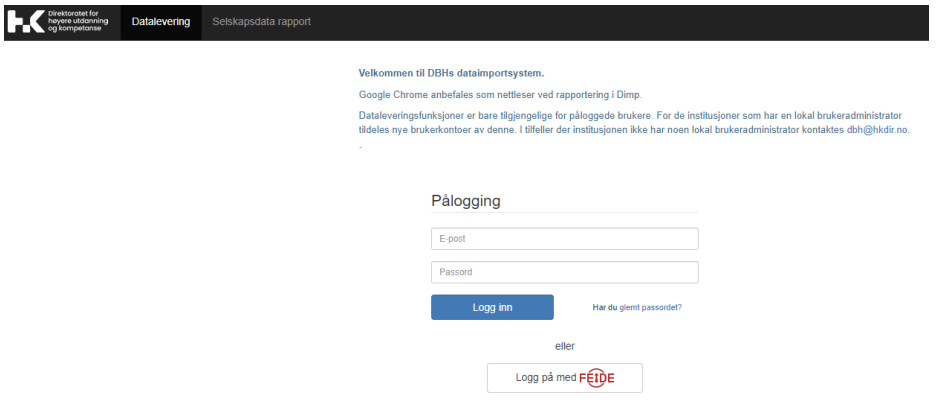

## <span id="page-4-1"></span>**3. Oversikt over åpne rapporteringer i DIMP**

Etter at du har logget inn, vil rapporteringer som er åpne for levering, og som gjelder din fagskole, være synlige under «Datalevering». Dersom en frist står åpen, men det ikke er mulig for deg å trykke «**Lever**», vil det si at du ikke er tildelt rettigheter for å rapportere disse tabellene. Ta i så tilfelle kontakt med brukeradministrator for din skole.

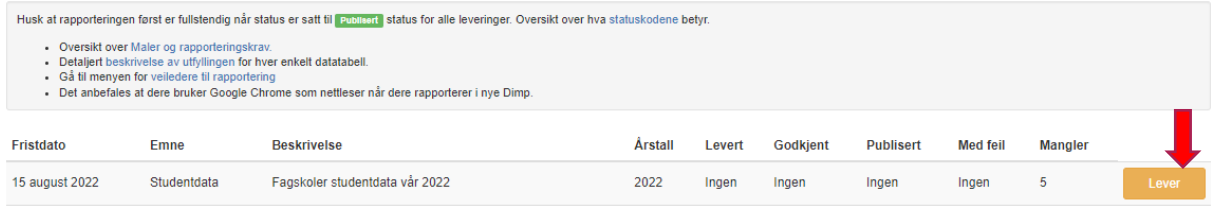

Trykk «**Lever**» for å få opp alle tabeller som skal leveres. Du kommer da til siden hvor tabellene lastes opp. I eksempelet som følger under, gjelder tabellene for rapporteringen knyttet til fristen 15.august. (Oppdatering av fødselsnummer vil stå som øverste tabell i fremtidige rapporteringer)

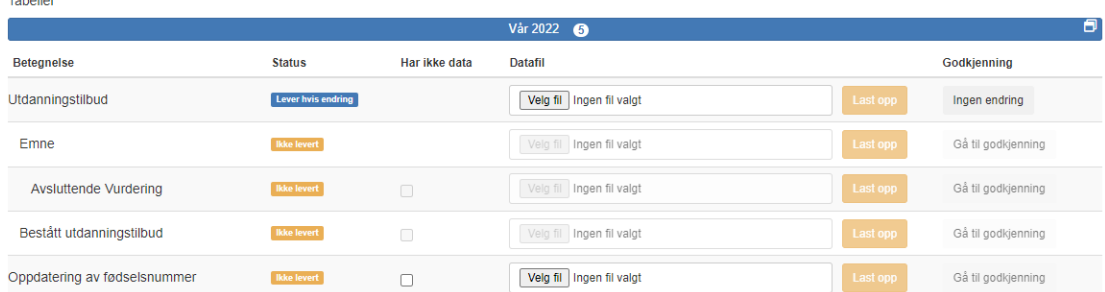

Tabellene «Avsluttende vurdering, «Bestått utdanningstilbud» og «Oppdatering av fødselsnummer» skal bare leveres dersom det er nye data som skal leveres. Om man ikke skal levere en eller flere av disse tabellene, skal man ikke laste opp en tabell, men hake av på «Har ikke data».

## <span id="page-5-0"></span>**4. Hvordan tabellene skal fylles ut**

Detaljer for hvordan tabellene skal fylles ut, finner du i tabelldokumentasjonen: [https://fagskole.hkdir.no/dok/tabeller.](https://fagskole.hkdir.no/dok/tabeller)

## <span id="page-5-1"></span>**5. Laste opp, godkjenne og publisere tabeller i DIMP**

Når alle tabellene er fylt ut og kvalitetssikret, kan du starte med å laste de opp i DIMP.

Rekkefølgen tabellene ligger i er ikke tilfeldig, da enkelte tabeller er avhengige av at tabellen over er levert først. Det vil si at noen av tabellradene er inaktive frem til tabellen over er levert. Ved levering av tabeller starter man derfor ovenfra, og jobber seg nedover.

### <span id="page-6-0"></span>**5.1 Om kolonnen Status**

Status for tabellene vil endre seg underveis i leveringen for å veilede den som rapporterer.

En oversikt med beskrivelse over status finner du via en lenke på rapporteringssiden:

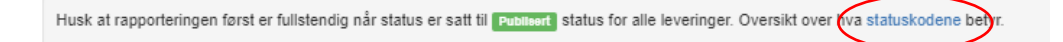

For tabeller med status «**Ikke levert**», er det nødvendig å rapportere inn oppdatert tabell for å komme videre i rapporteringen. For noen tabeller er det ikke nødvendig å rapportere inn ny tabell, dersom det ikke er skjedd endringer fra forrige rapportering. Status på disse vil stå som «**Lever hvis endring**», og her vil det være mulig å trykke «Ingen endring». Da kan data fra forrige rapportering videre danne grunnlag for gjenværende leveringer.

For noen tabeller er det som nevnt også mulig å hake av for «Har ikke data».

### <span id="page-6-1"></span>**5.2 Opplasting av tabeller**

Start fra toppen, og trykk «Velg fil» for å hente inn den utfylte tabellen. Trykk deretter «Last opp». (I eksempelet under, er det hentet inn en ny tabell på «Utdanningstilbud». Det vil si at fagskolen har hatt endringer i tilbudet fra forrige rapportering.)

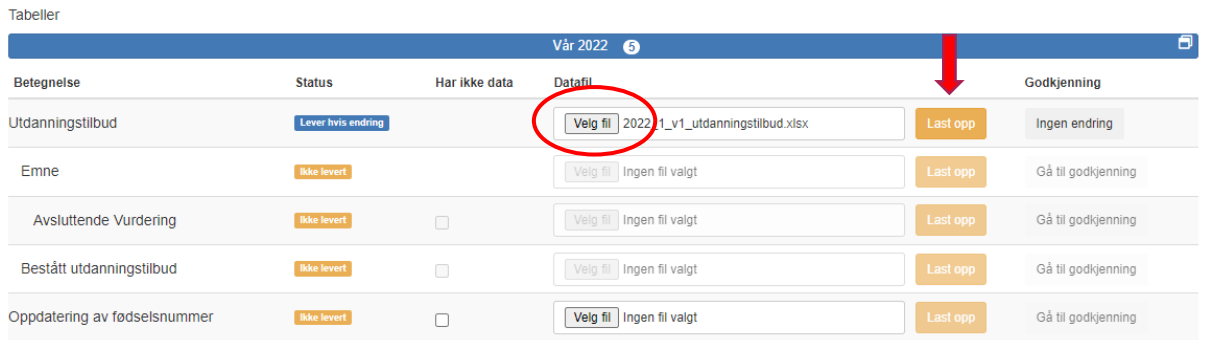

Dersom det for fagskolen **ikke** har vært endringer i utdanningstilbudet, kan du trykke «Ingen endring» istedenfor å velge fil og laste opp. Du må da godkjenne at det ikke er endringer fra forrige rapportering, og at data fra forrige rapportering kan danne grunnlag for gjenværende leveringer:

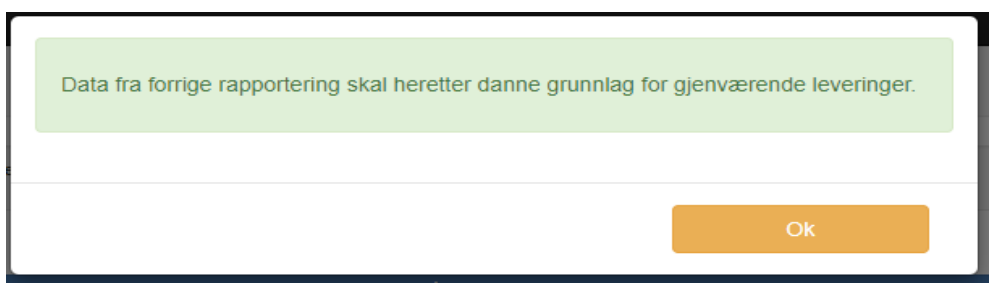

Etter hvert som man jobber seg nedover, vil Status endre seg til «Behandlet DBH».

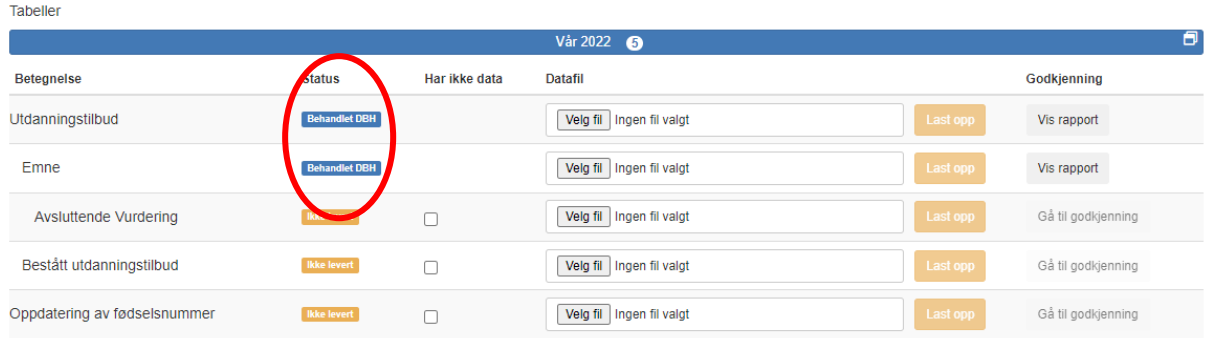

## <span id="page-7-0"></span>**5.3 Feilmeldinger og advarsler**

Ved opplasting av tabeller, kan det bli generert feilmeldinger og/eller advarsler som må håndteres.

### <span id="page-7-1"></span>**5.3.1 Feilmeldinger**

Det kan oppstå status «**Levert med feil**». Det betyr at innebygde kontroller i DIMP har oppdaget avvik i dataene, i forhold til hvilke verdier og/eller format som forventes levert i tabellen.

Rapporteringen kan ikke fullføres så lenge det er aktive feilmeldinger på noen av tabellene. Du kan da gå inn i feilmeldingene og se hva årsaken er. Trykk på «Vis feilrapport»:

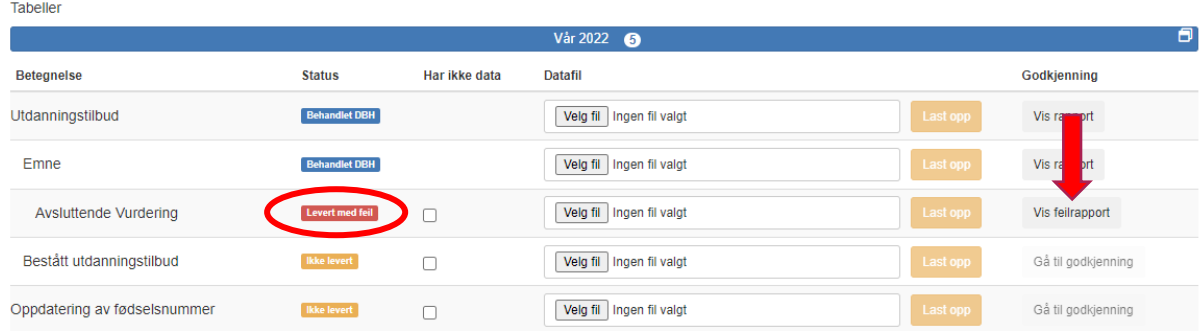

Trykk på deretter på feilmeldingen hvor det står hvor mange feil som er registrert:

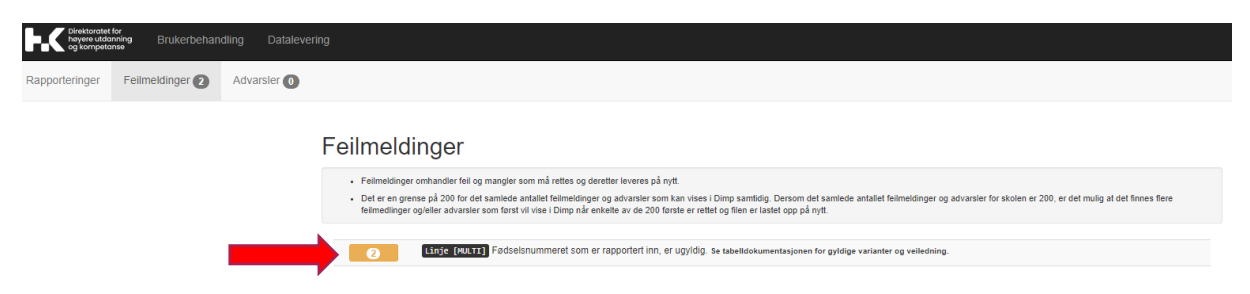

Her får man en beskrivelse av feilen som er funnet. Det er vanlig at samme type feil går igjen mange steder i tabellen. Ved å trykke på feltet hvor antall feil står oppgitt, er det mulig å vise en detaljert utlisting av hver enkelt forekomst det er funnet feil på:

Feilmeldinger

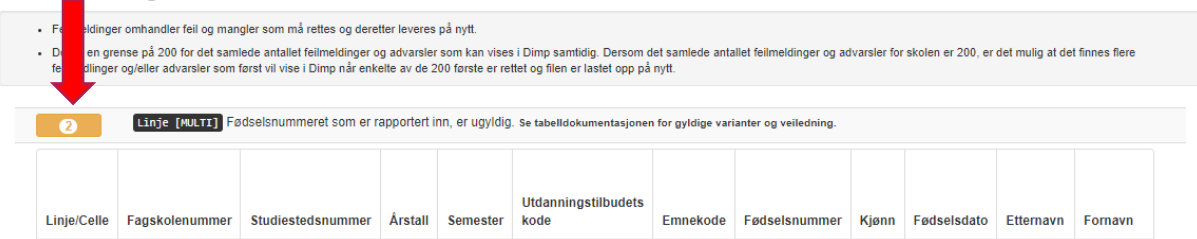

Korriger og last opp på nytt. Om feilen er korrigert, vil status nå være endret til «**Behandlet DBH**»

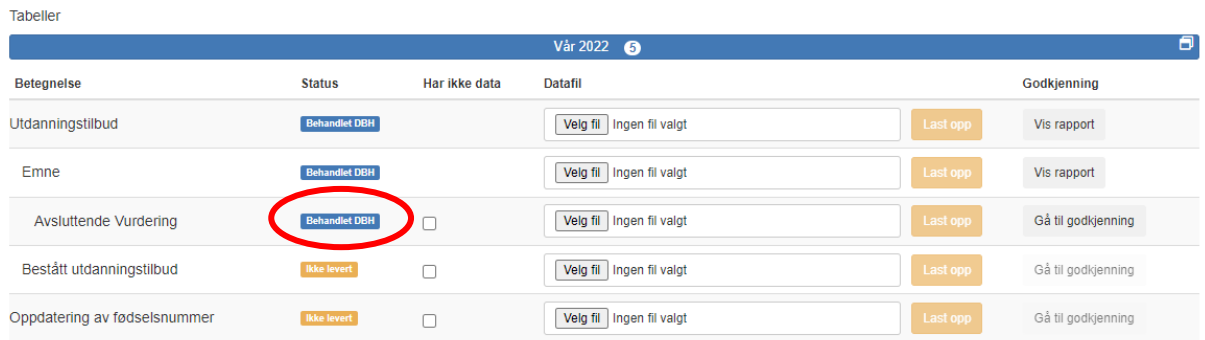

Det går fint å gjøre flere endringer, og å laste opp tabellen flere ganger. Kun siste versjon av tabellen som lastes opp blir rapportert inn til oss.

Om det oppstår feil du ikke finner ut av, kan du kontakte oss for hjelp.

### **OBS: Om feilmeldinger knyttet til nyopprettede utdanningstilbud**

Dersom skolen har fått godkjent nye utdanningstilbud, kan det komme feilmeldinger dersom Nokut ikke har registrert den nye akkrediteringen i sin oversikt, eller om skolen ikke har oppgitt tilbudskoden og/eller studiestedsnummeret på det nye utdanningstilbudet til oss. Dere kan da ta kontakt med oss.

#### <span id="page-9-0"></span>**5.3.2 Advarsler**

Ved opplasting av tabeller, kan det ved noen tilfeller komme opp «**Levert med advarsel**» som Status. Advarsler omhandler data som kan være feilrapportert, og hvor skolen selv må avgjøre om data i tabellene må endres eller ikke.

Trykk på «Vis rapport» for å få opp advarslene.

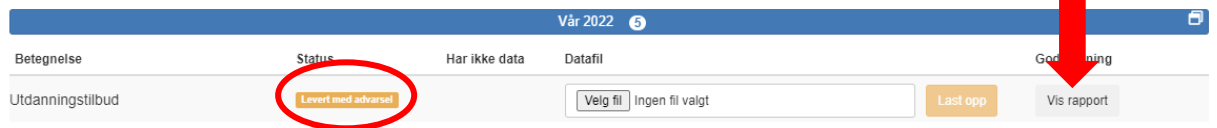

Her kan du trykke på «**varselmeldinger**» for å få en oversikt over advarslene:

#### Kvalitetssikring - Utdanningstilbud

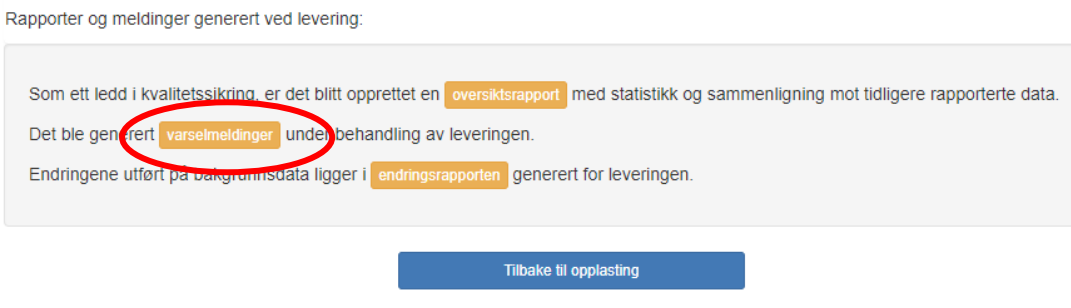

Du vil nå stå på siden som omhandler advarsler. Her kan du kontrollere om advarslene må korrigeres, eller om de er korrekte slik de er levert. Trykk på knappen som viser antall advarsler for en beskrivelse av hva som må kontrolleres.

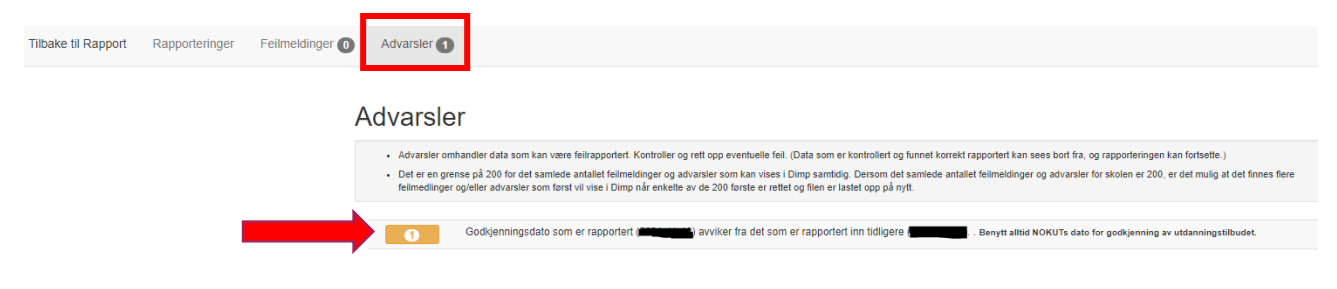

### <span id="page-10-0"></span>**5.4 Godkjenning og publisering av tabeller**

#### <span id="page-10-1"></span>**5.4.1 Godkjenning av tabeller**

Når alle tabellene er enten lastet opp, levert uten endring, eller haket av for «Har ikke data», kan man starte å godkjenne. **Da starter man alltid nedenfra og går oppover**. Trykk på «Gå til godkjenning».

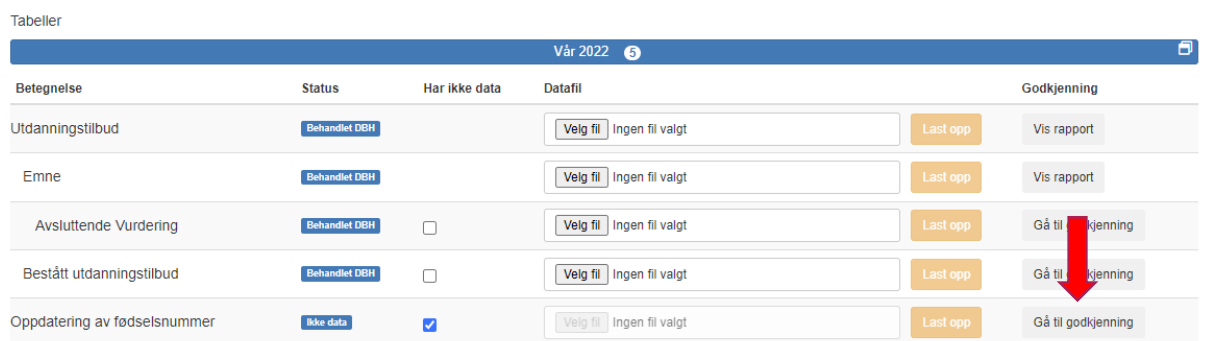

I første tabell som skal godkjennes, er det i eksempelet haket av for «Har ikke data». Du vil da få opp et vindu for endelig godkjenning, og må bekrefte at skolen ikke har data for den tabellen.

### Kvalitetssikring - Endelig godkjenning

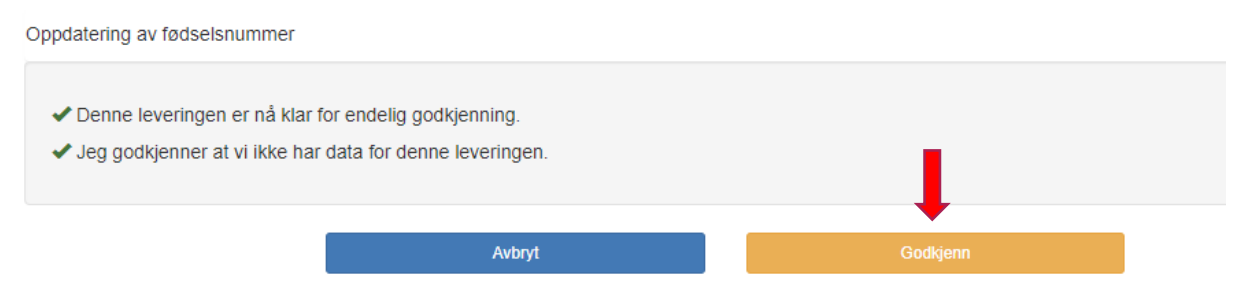

Etter å ha godkjent leveringen, bekrefter du på nytt at leveringen ble utført uten data, og at det gjenstår å publisere dataene.

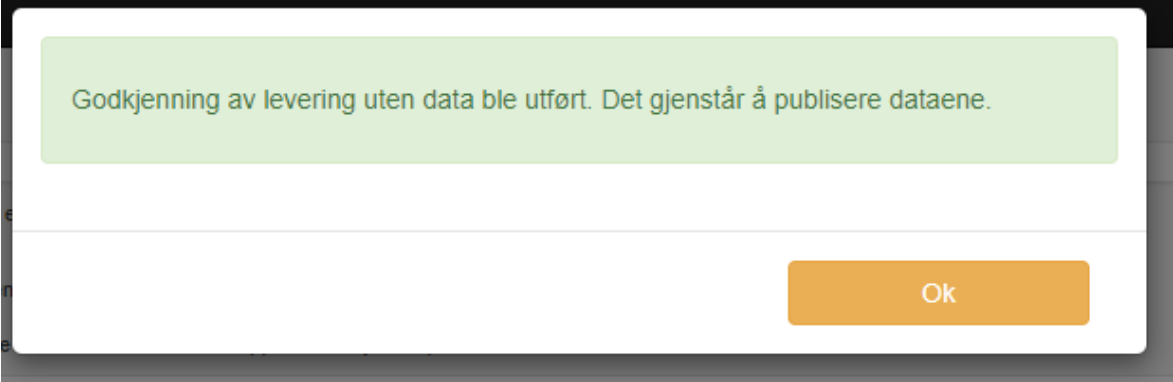

Status har nå endret seg til «**Godkjent**». *(Her har tabellen lagt seg øverst, det har ikke noen praktisk betydning for godkjenningene videre, da «Oppdatering av fødselsnummer» ikke er del av et sett avhengige tabeller)*

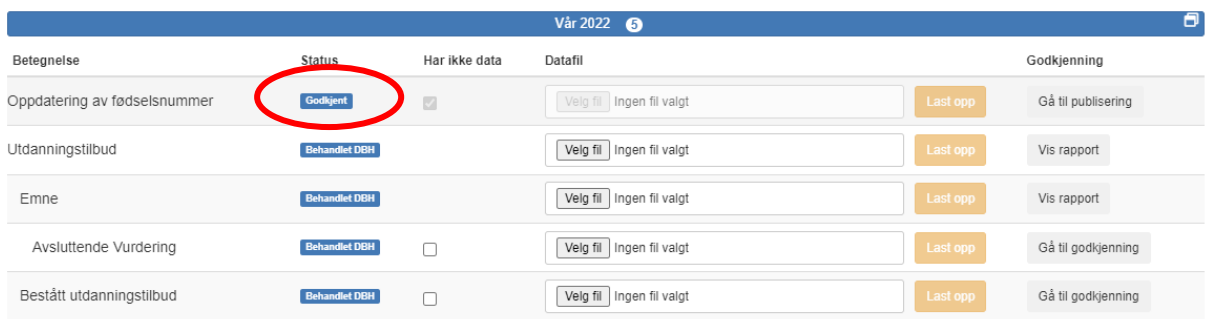

Fortsett oppover i tabelloversikten og trykk «Gå til godkjenning» på alle rapporter hvor dette står, frem til alle tabellene er godkjent.

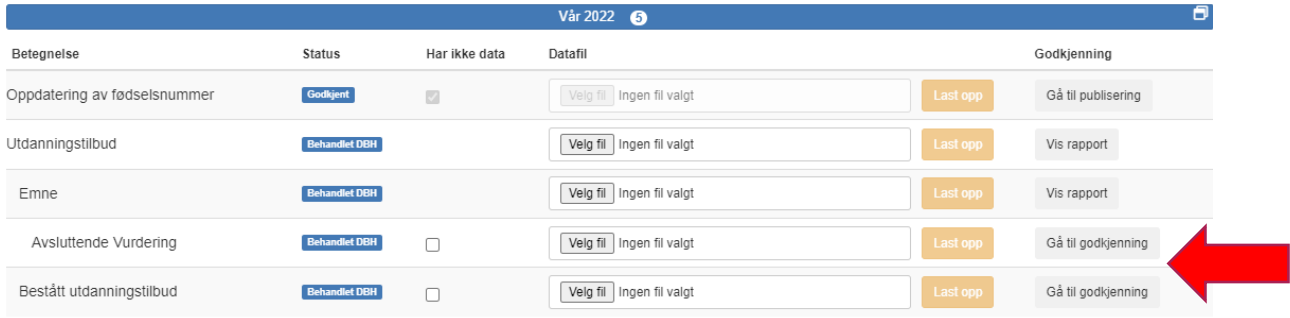

For noen tabeller vil du automatisk få opp en side for kvalitetssikring når du trykker «Gå til godkjenning», da det er nødvendig å åpne og lese en oversiktsrapport før godkjenning er mulig. På denne siden er «**Godkjenn**» er deaktivert inntil oversiktsrapporten er åpnet og kontrollert.

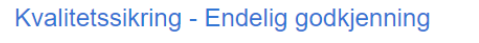

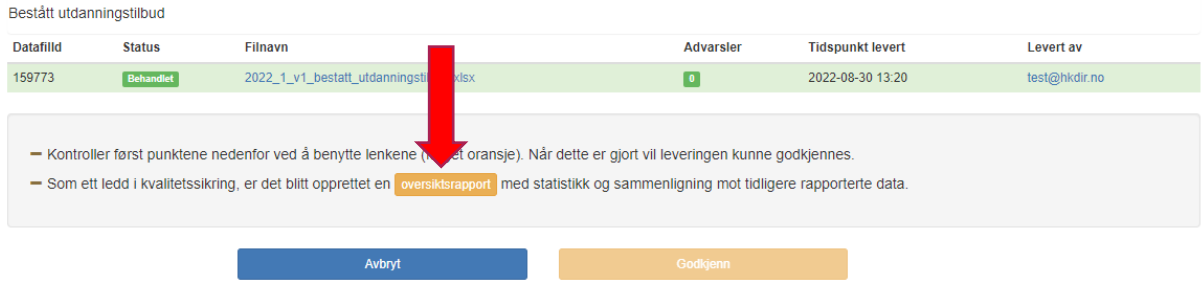

Trykk på «**oversiktsrapport**» og se over tallene som er rapportert. Du vil da få muligheten til å kontrollere de rapporterte dataene.

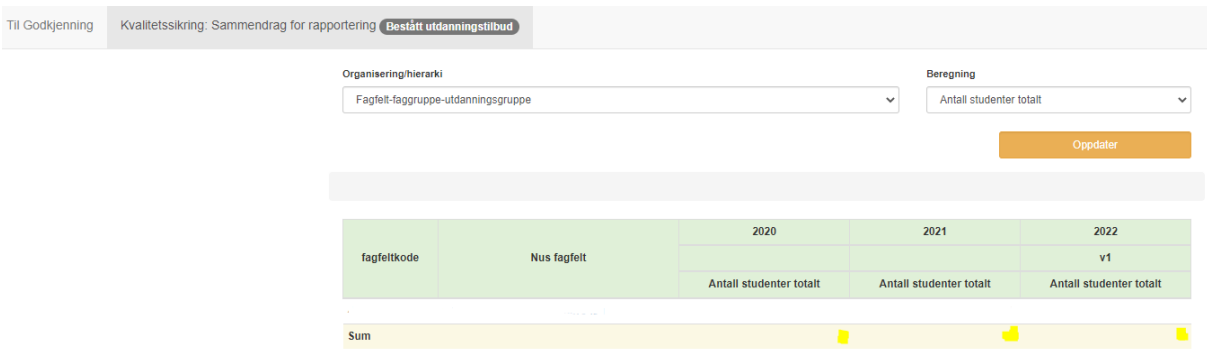

Dersom alt ser korrekt ut, trykker du på tilbakeknappen for å komme tilbake til godkjenningssiden.

Det skal nå være mulig å trykke på «**Godkjenn**» for denne tabellen:

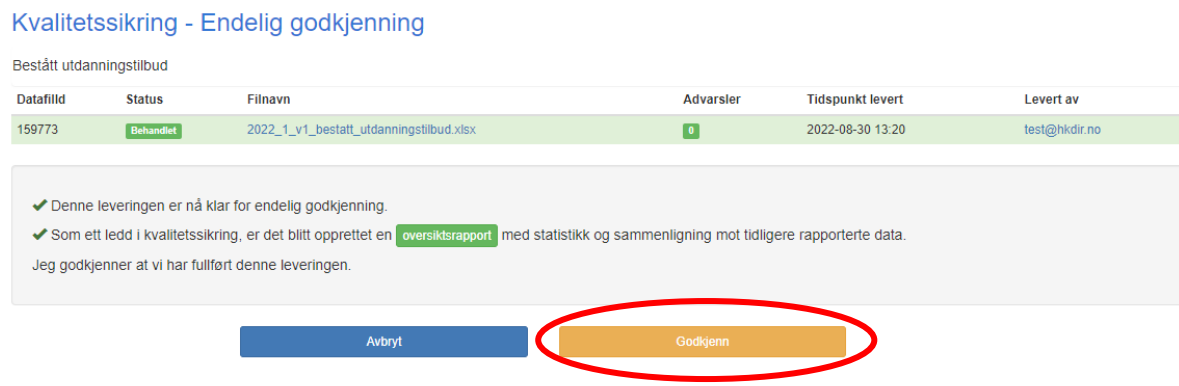

Status for tabellen står nå som «**Godkjent**», men kan ikke publiseres enda, da tabeller som står over må godkjennes først. Fortsett derfor videre oppover med godkjenning av tabeller.

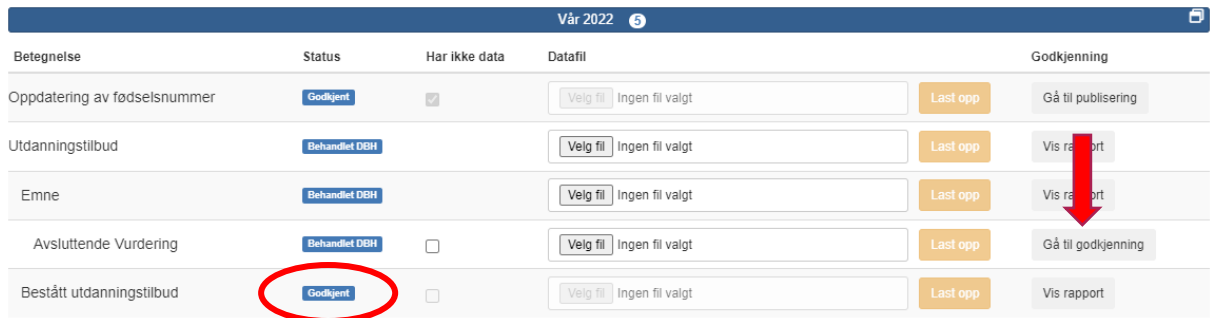

Når alle tabellene har status som «**Godkjent**», kan man gå til publisering.

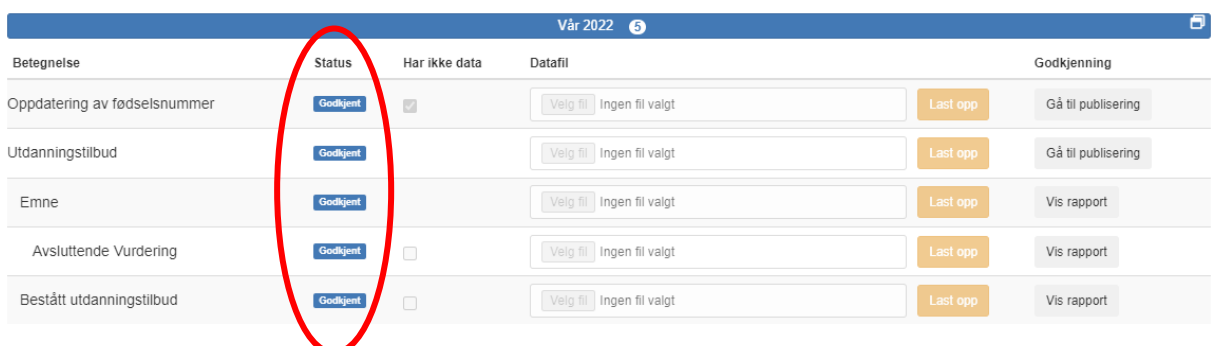

#### <span id="page-13-0"></span>**5.4.2 Publisering av tabeller**

Trykk på «Gå til publisering» på tabellen «Oppdatering av fødselsnummer» hvor dette er et valg under kolonnen «Godkjenning»:

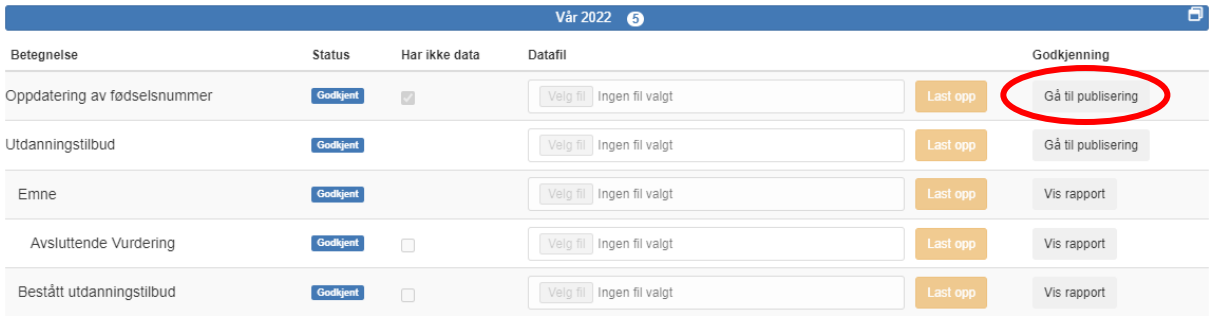

#### Bekreft at publiseringen er utført:

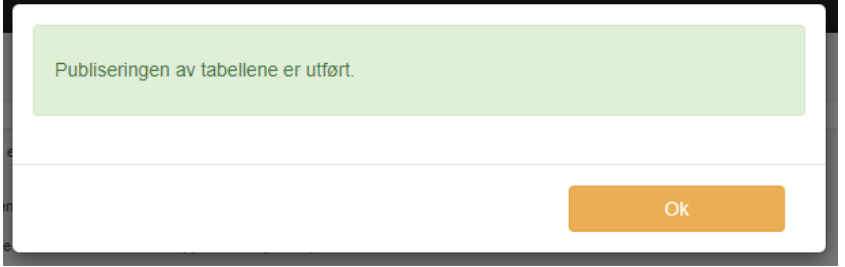

Når du har bekreftet, vil status endres til «**Publisert**». (I utklippet har «Oppdatering av fødselsnummer» lagt seg nederst. Det har ingen betydning).

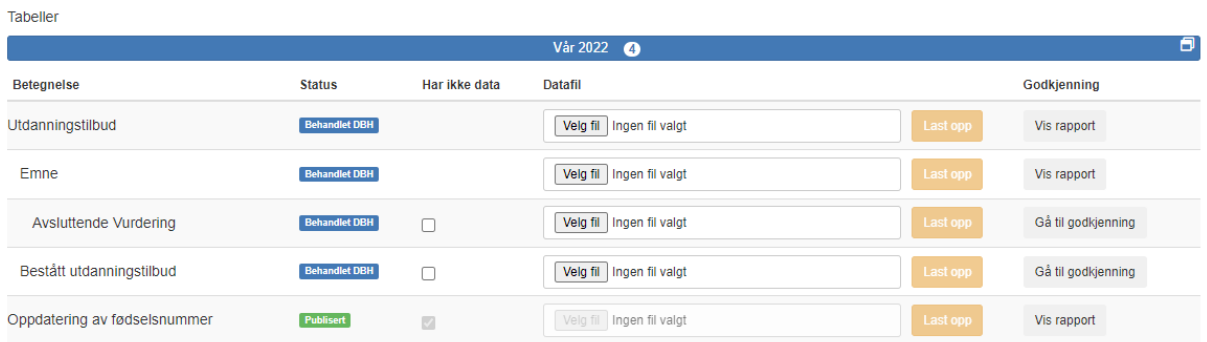

#### Fortsett med å trykke på «Gå til publisering»:

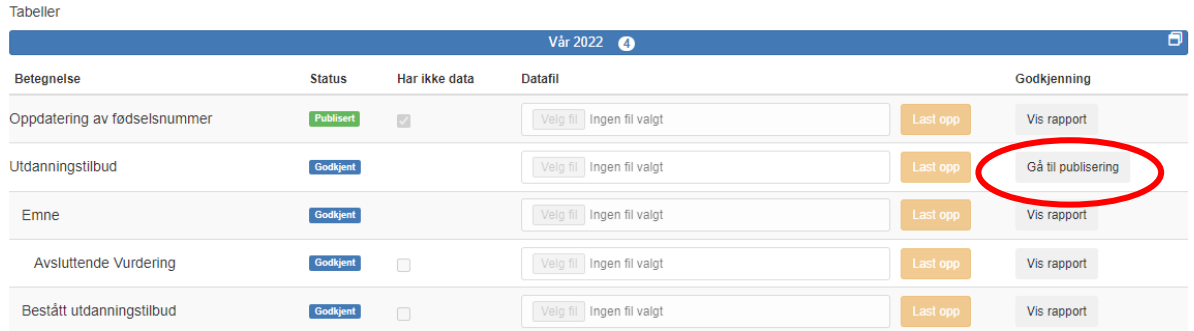

Etter at det er trykket «Gå til publisering» får du en ny bekreftelse på at publiseringen er fullført.

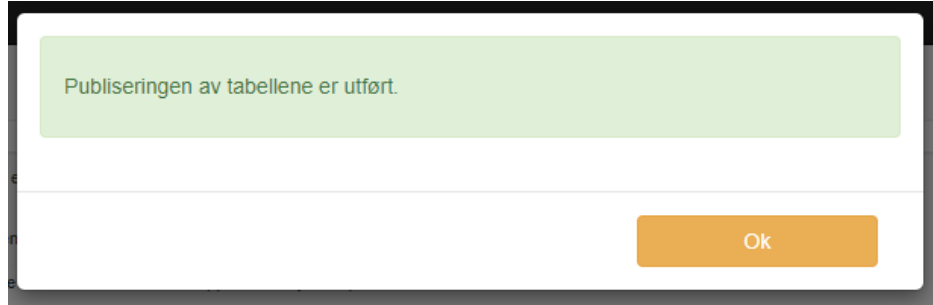

Status vil nå være endret til «**Publisert»**.

Siden alle de andre øvrige tabellene var del i et hierarki (avhengige av hverandre), er resten av tabellene nå publisert etter at tabellen «Utdanningstilbud» ble publisert.

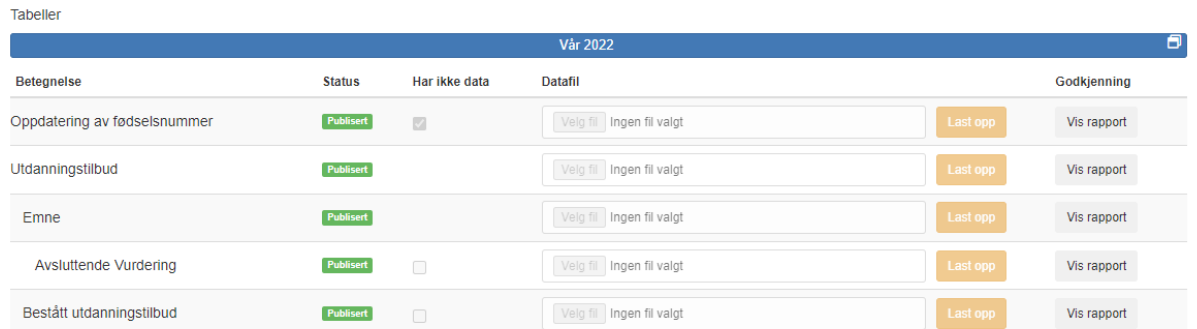

Alle tabellene har fått status publisert, og rapporteringen er fullført.

## <span id="page-15-0"></span>**6. Kontakt**

Om du har spørsmål knyttet til rapporteringen, kan du kontakte oss på:

[fagskole@hkdir.no](mailto:fagskole@hkdir.no)

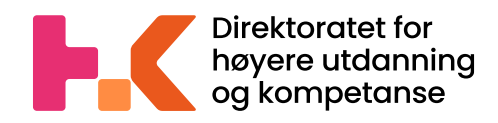

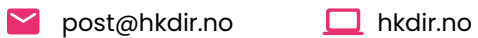

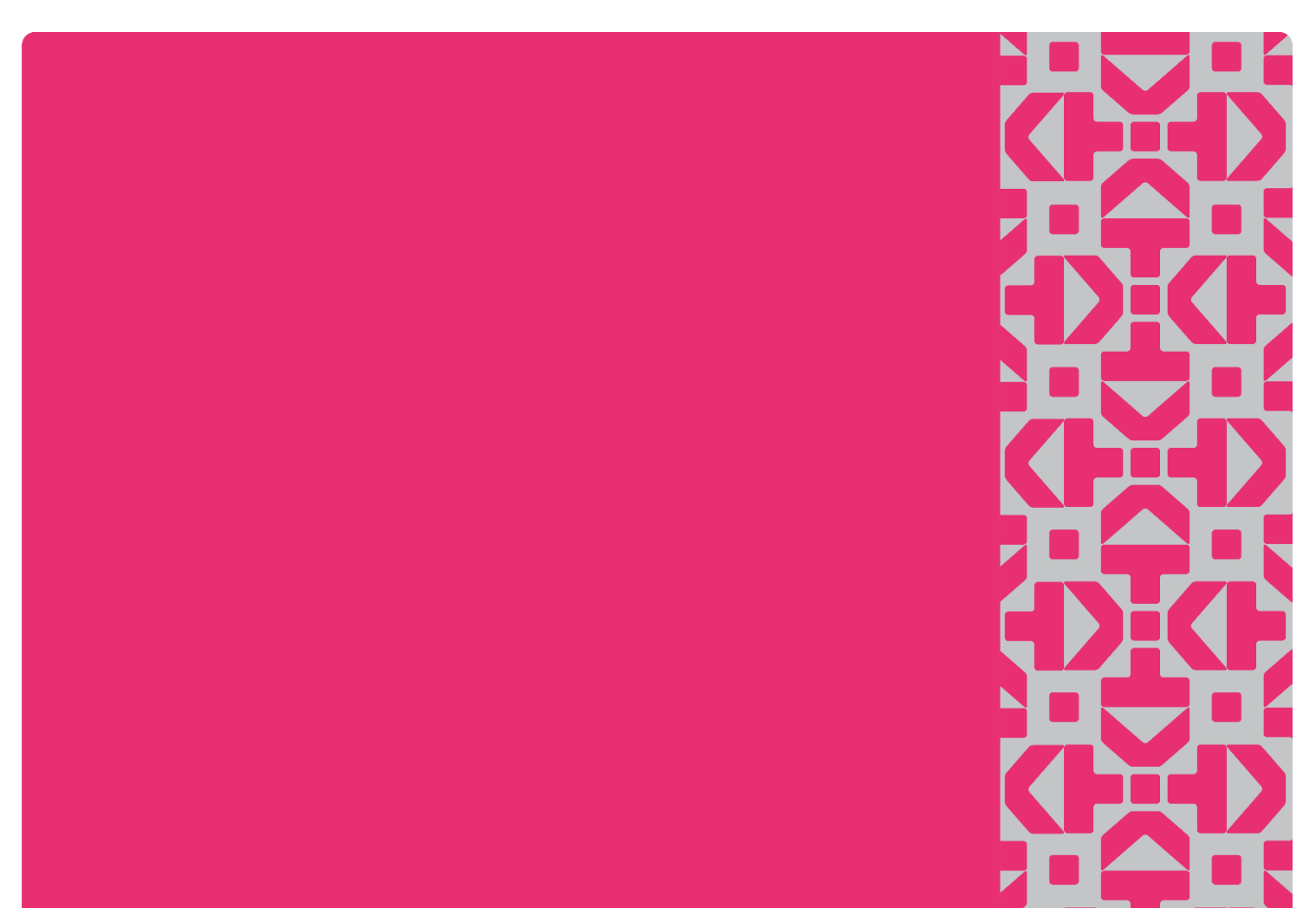